## **Fiche-outil n° 05 Administrer les QCM, consulter et analyser les résultats**

**page 1**

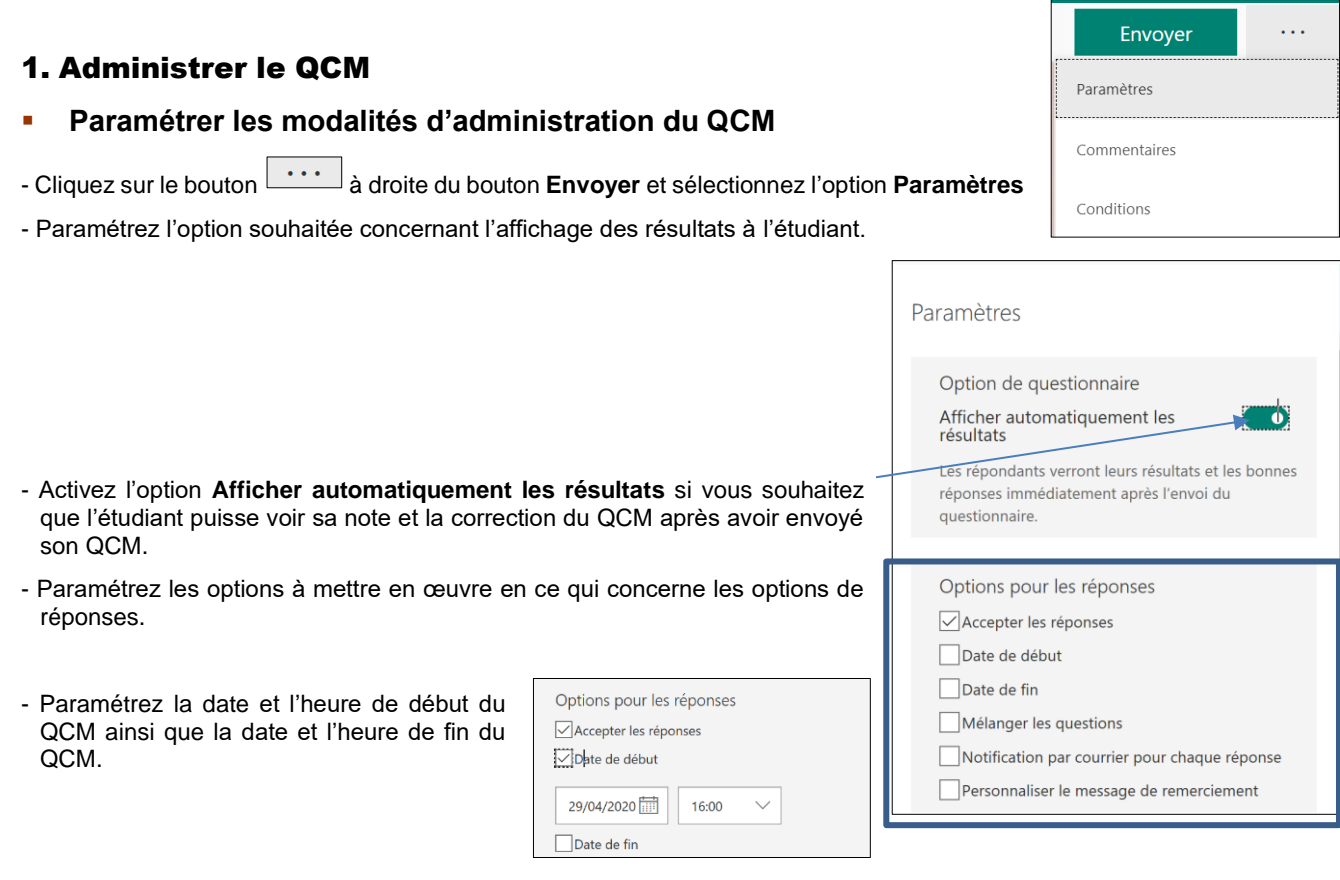

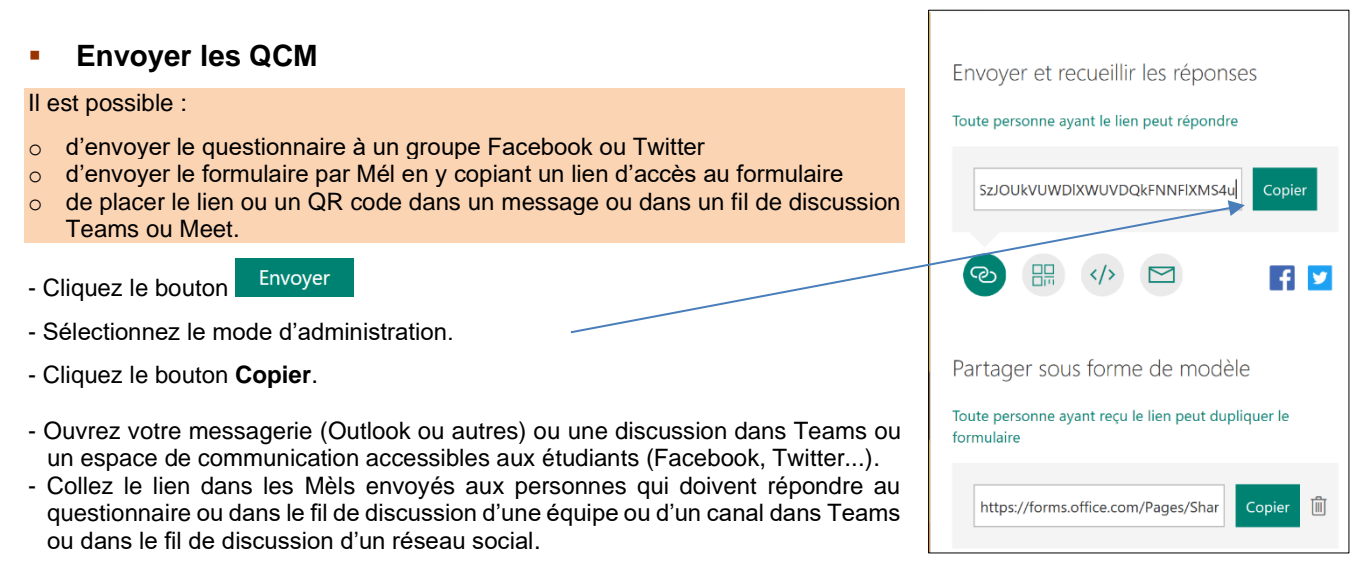

# 2. Répondre au questionnaire et voir sa note

## ▪ **Répondre au QCM**

- L'étudiant doit cliquer le lien dans le Mél, dans le fil de discussion de Teams ou d'un réseau social puis répondre aux questions.
- Il valide son QCM en cliquant sur le bouton **Envoyer**.

#### **page 2**

#### ▪ **Visualiser sa note et le corrigé**

L'étudiant peut voir le corrigé et sa note uniquement si l'option d'affichage automatique des résultats a été activé dans les paramètres d'administration.

Pour visualiser ses résultats et sa note, l'étudiant doit cliquer le bouton **Afficher les résultats** Après avoir envoyé ses réponses. Le corrigé est affiché ainsi que la note qu'il a obtenue.

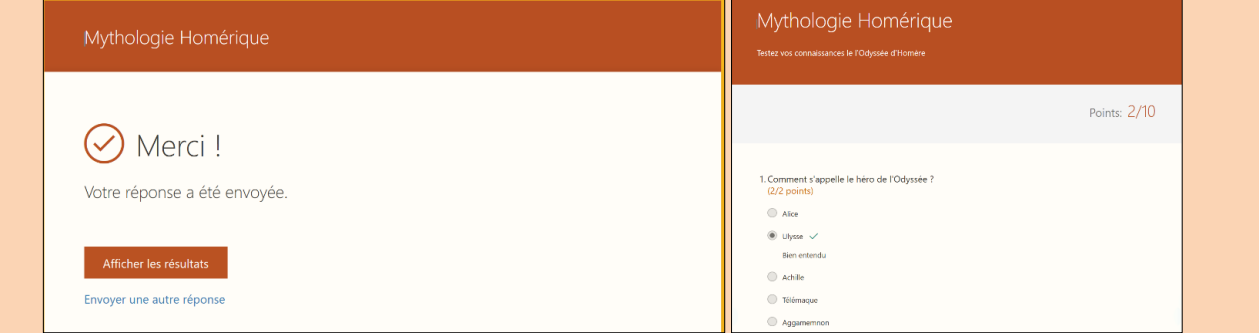

## 3. Consulter les réponses

- Ouvrez le questionnaire.
- Activez l'onglet **Réponses**.

#### ▪ **Données générales**

 $\Rightarrow$  Les réponses sont affichées sous la forme de tableaux et de graphiques. La fenêtre affiche la note moyenne des réponses.

#### ▪ **Réponses individuelles**

- Cliquez le bouton **Examiner les réponses**  $\Rightarrow$  Rappel : pour connaître le nom de l'étudiant, insérer une question texte en début de questionnaire demandant à l'étudiant de saisir son nom et son prénom et éventuellement sa classe.

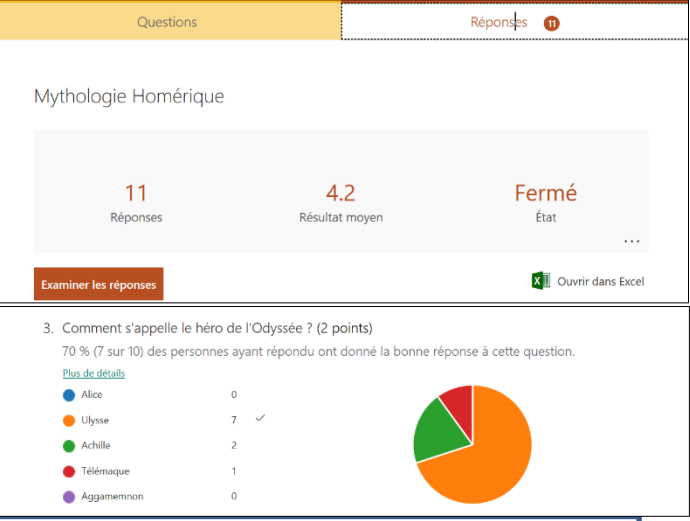

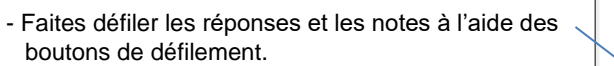

- $-$  Cliquez le bouton  $\leftarrow$  Précédent pour revenir au tableau de synthèse
- **Envoyer un commentaire à la personne interrogée**
- Cliquez le bouton  $\overline{\nabla}$  de l'étudiant auquel faire un commentaire.
- Saisir le commentaire.

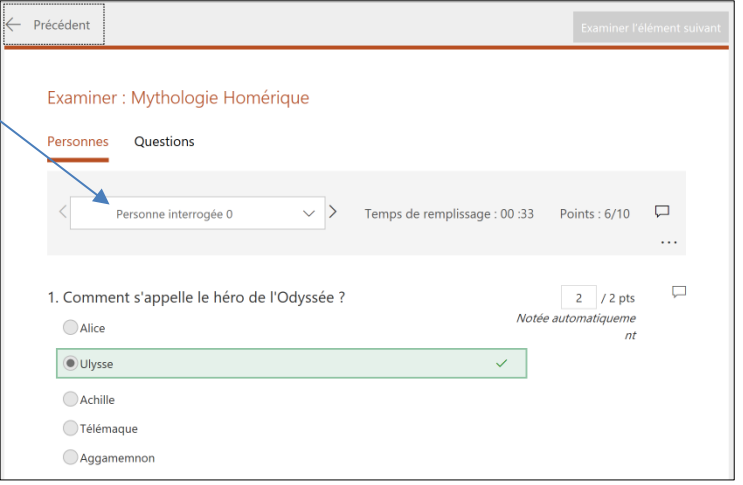

**page 3**

# ▪ **Ouvrir le fichier des réponses dans Excel**

Cette option permet de réaliser des analyses plus approfondies sur Excel et notamment de réaliser des tableaux croisés dynamiques.

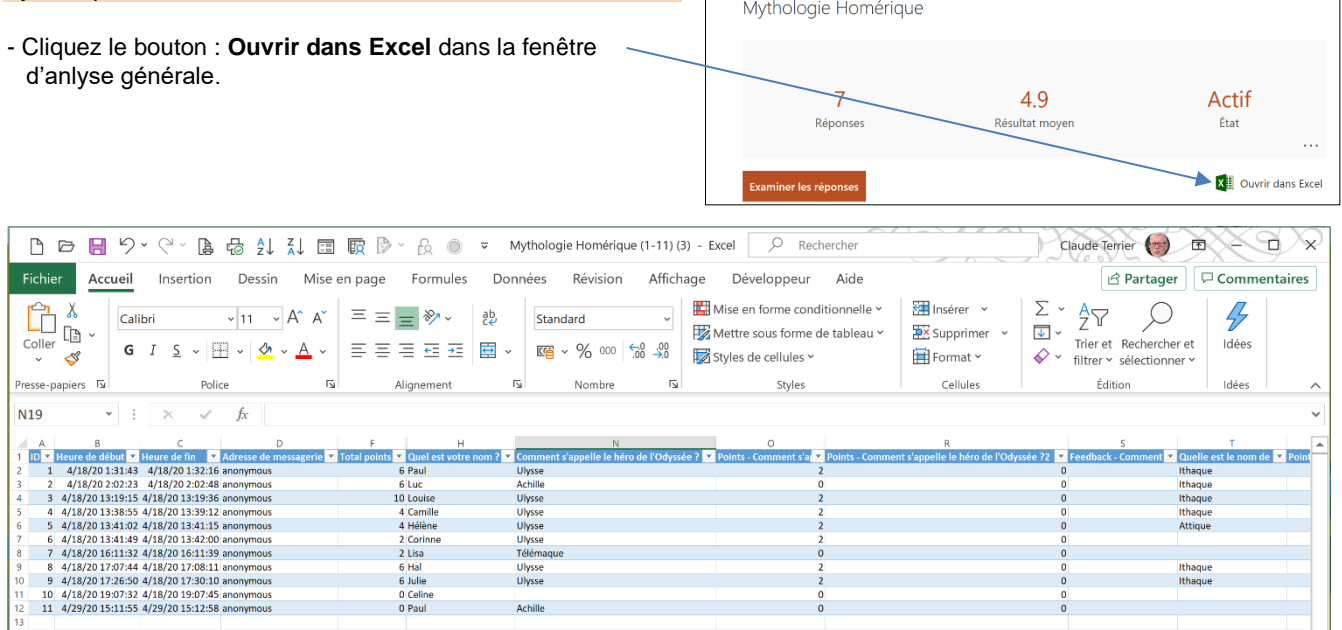